# **DHCP SERVER**

DHCP merupakan singkatan dari Dinamyc Host Configuration Protocol adalah sebuah layanan yang secara otomatis memberikan nomor IP kepada komputer yang memintanya. komputer yang memberikan nomor IP inilah yang disebut sebagai DHCP server, sedangkan komputer yang melakukan request disebut DHCP Client.

#### **fungsi DHCP**

Seperti yang sudah diterangkan. fungsi DHCP ini adalah dapat memberikan nomor IP secara otomatis kepada komputer yang melakukan request.

#### **Konfigurasi Server**

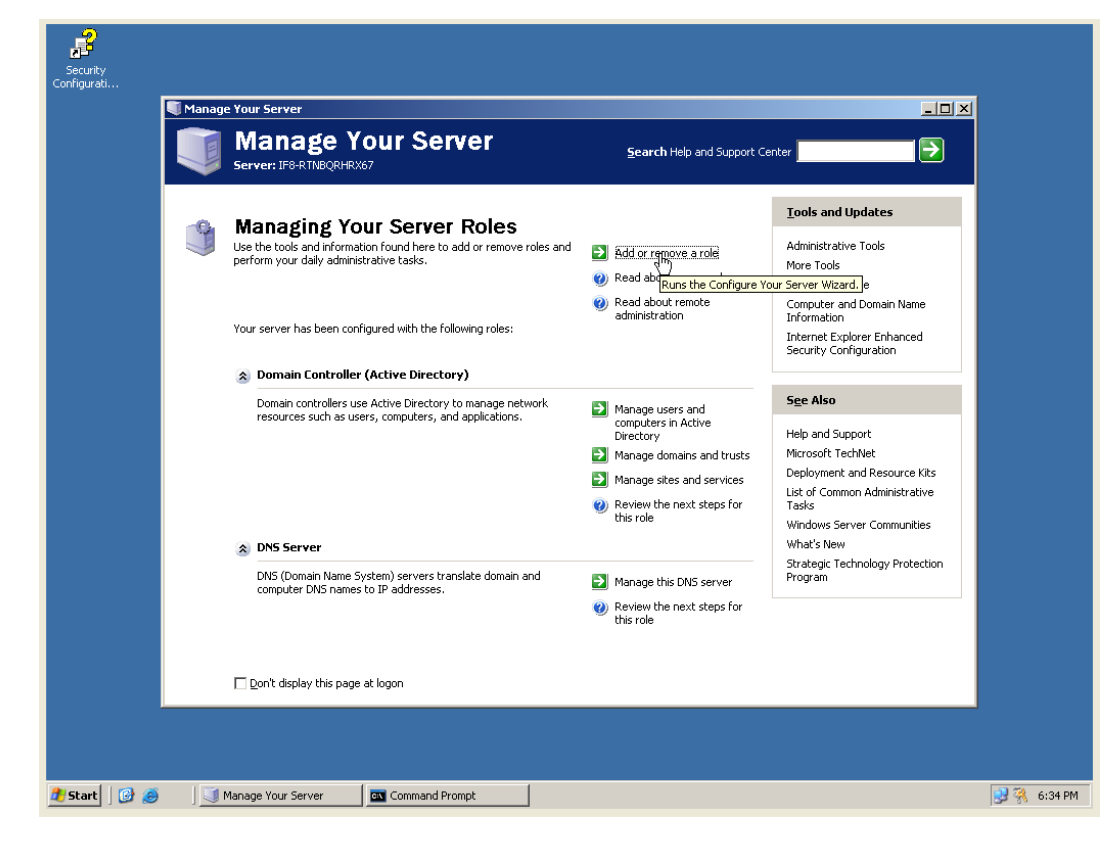

1. Ada halaman Manage your server  $\rightarrow$  add or remove a role

2. Setelah itu klik pada DHCP server  $\rightarrow$  next

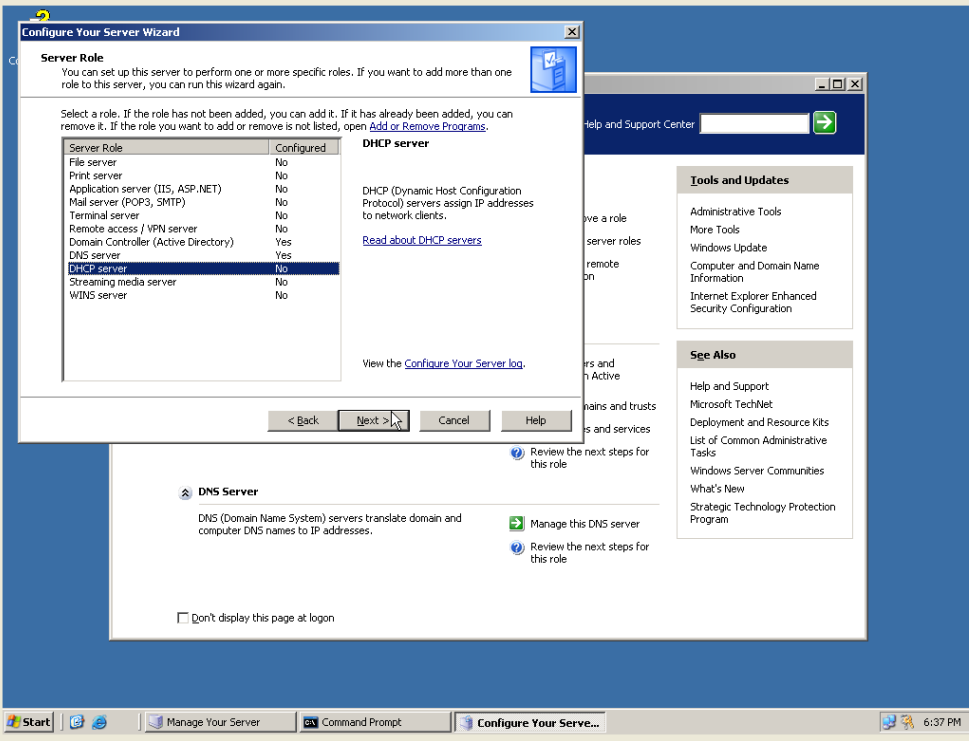

3. Masuk ke summary of selection  $\rightarrow$  next

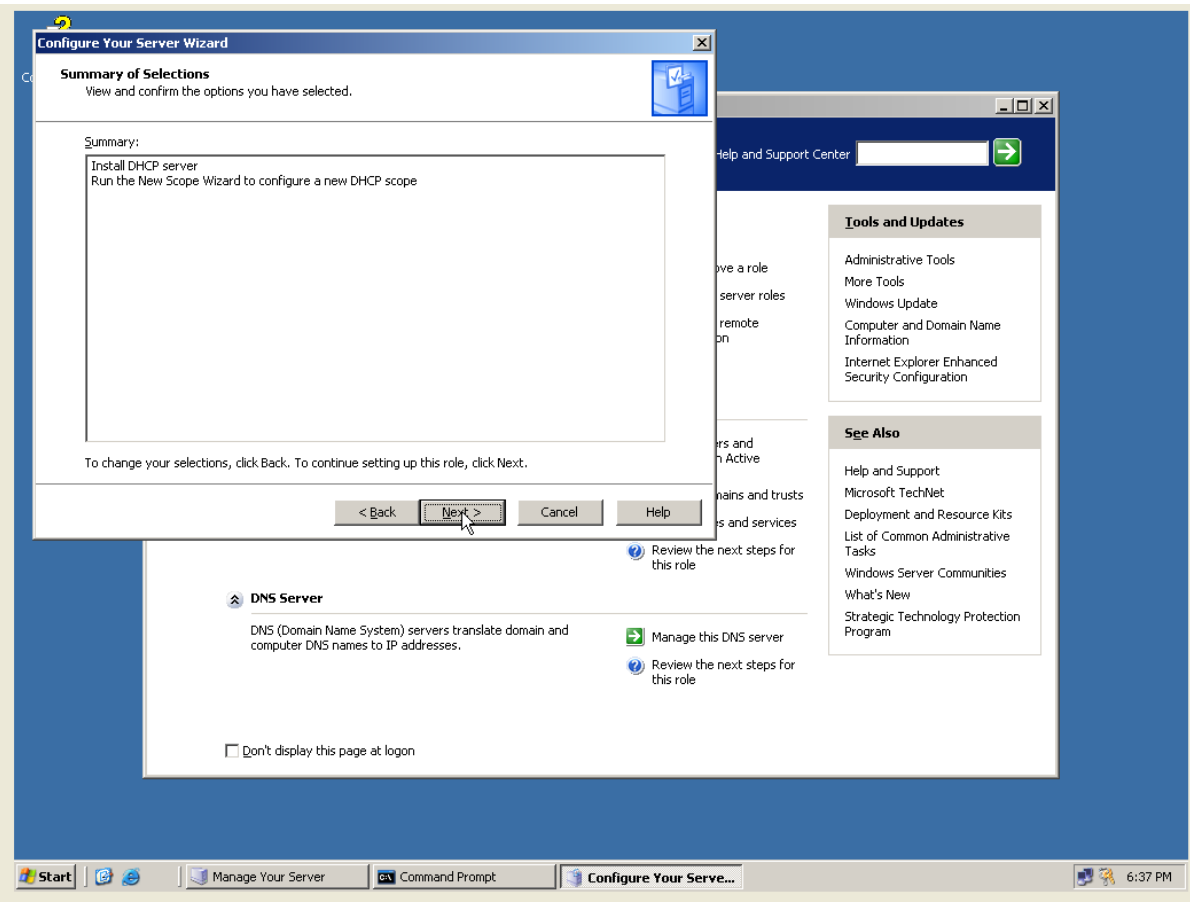

4. Setelah itu masuk pada new scope wizard  $\rightarrow$  next

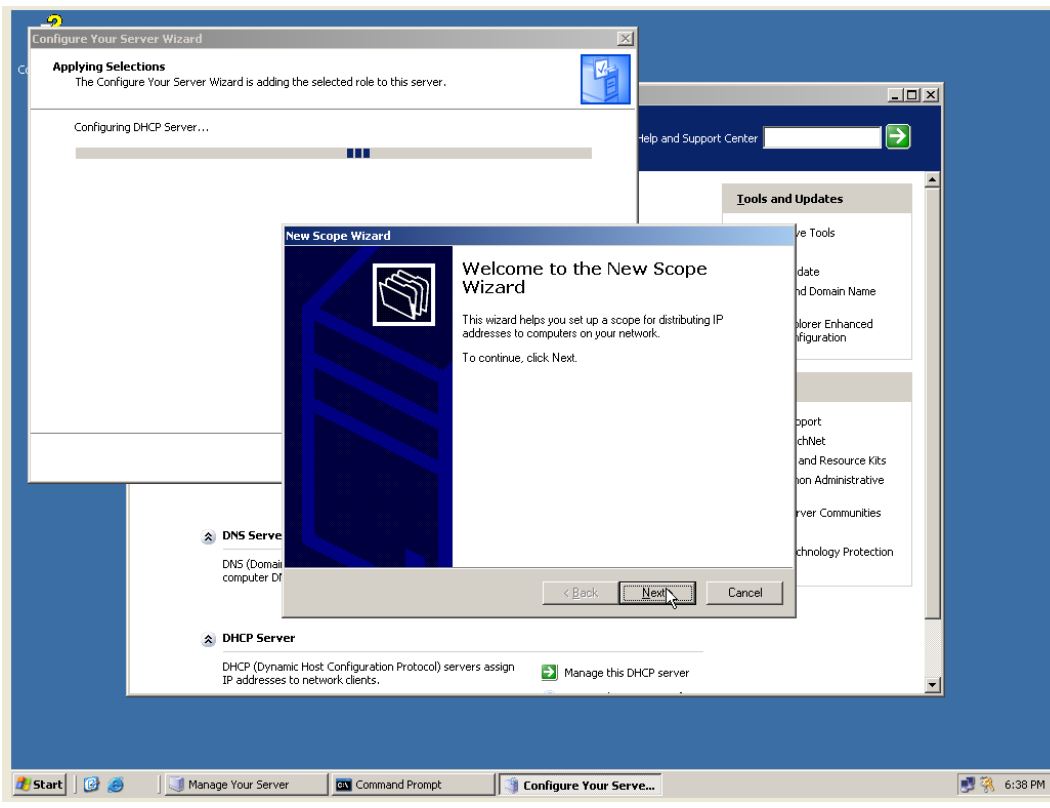

5. Isi nama name dan description  $\rightarrow$  next

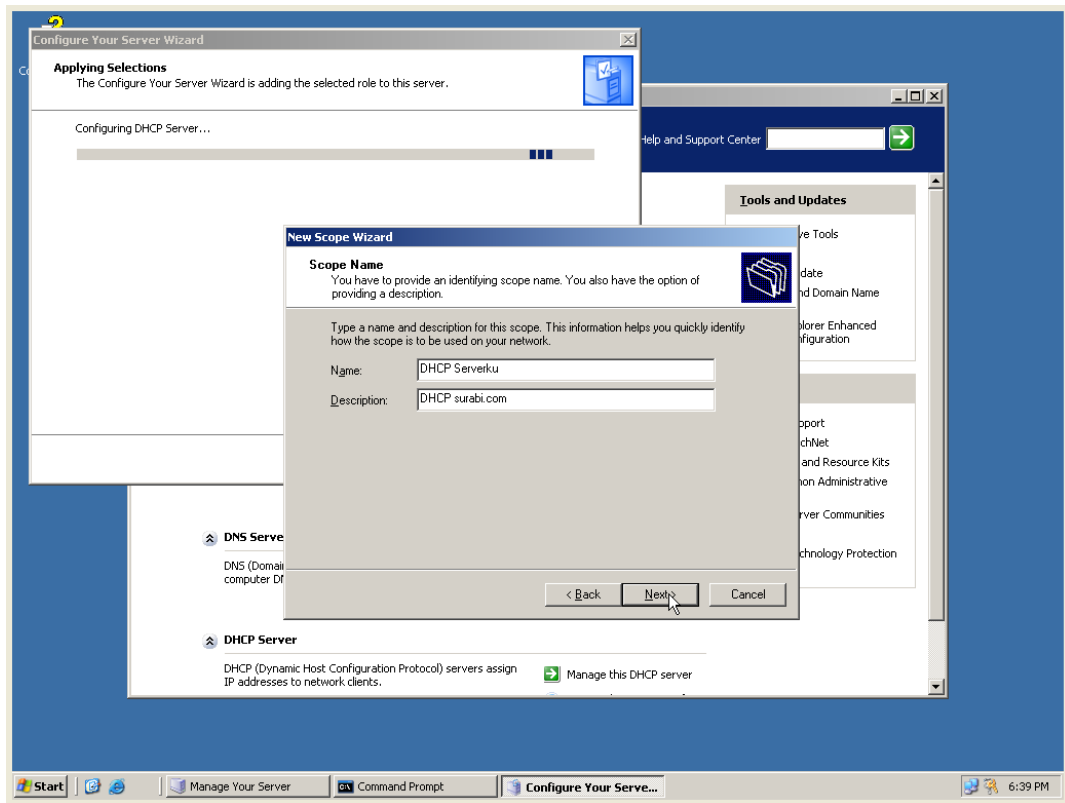

6. Isi start IP address range  $\rightarrow$  next

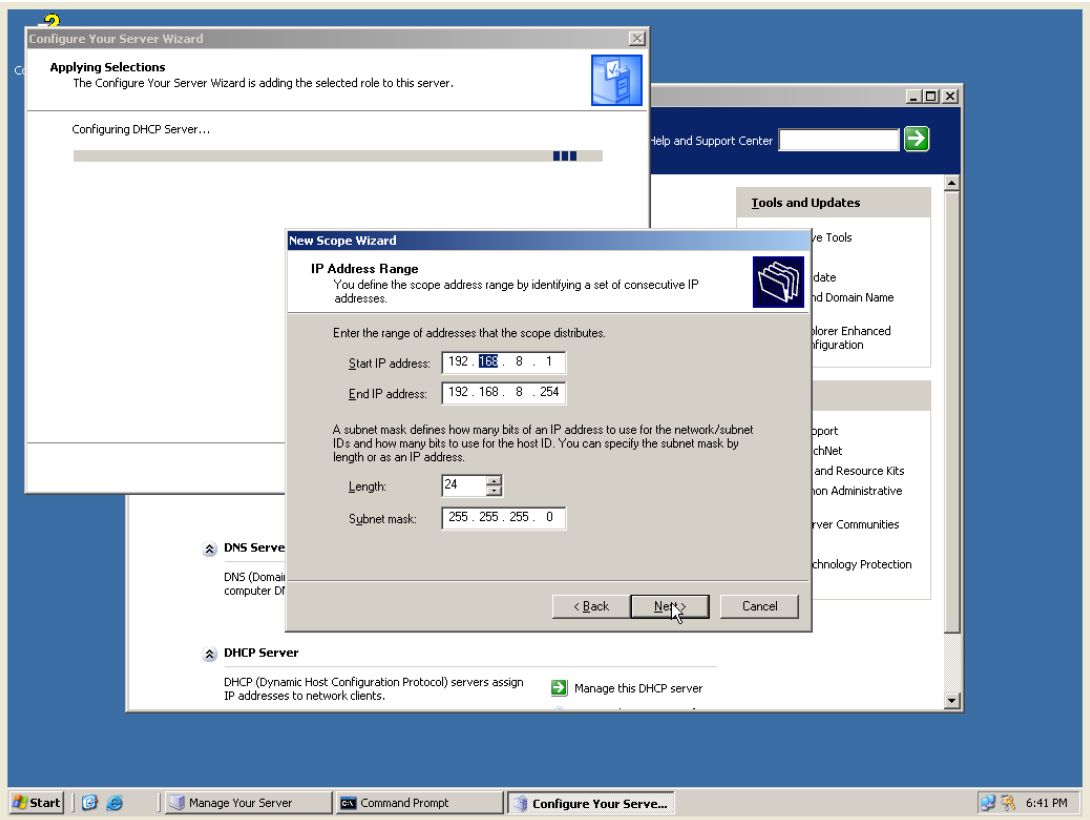

7. Pada add exlusions isi alamat ip server atau alternative yang tidak akan dipakai client

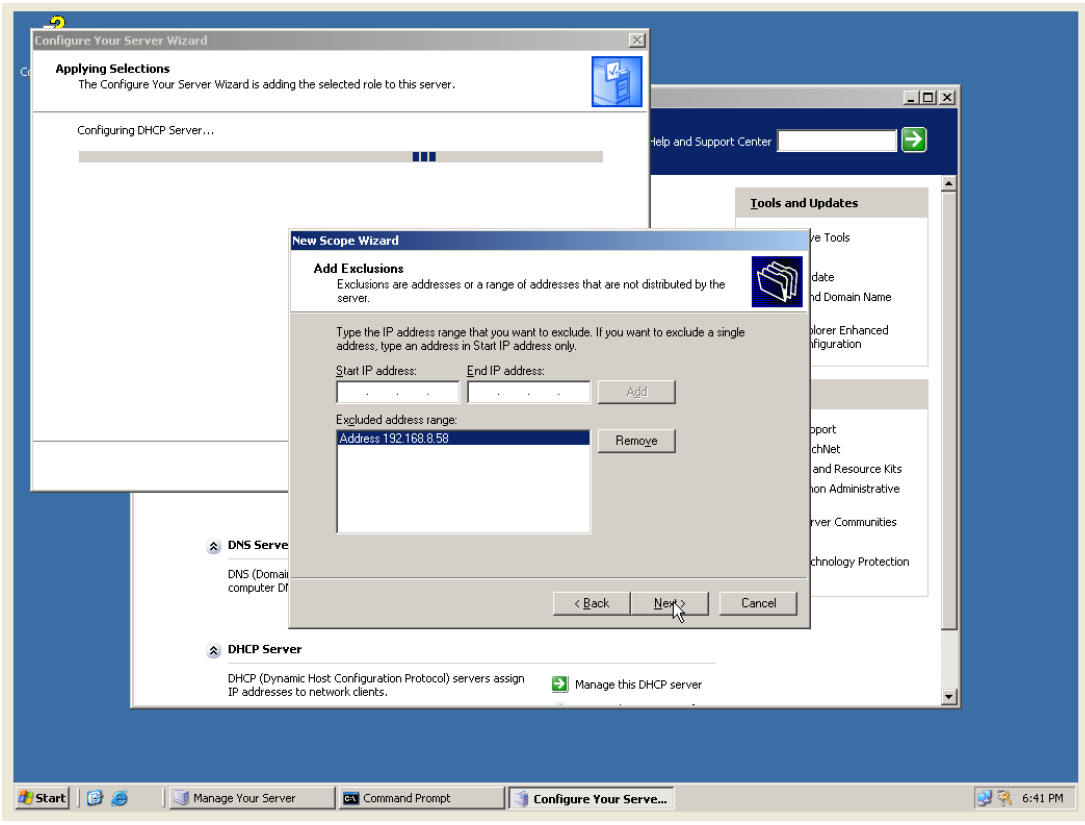

8. Lease Duration  $\rightarrow$  next

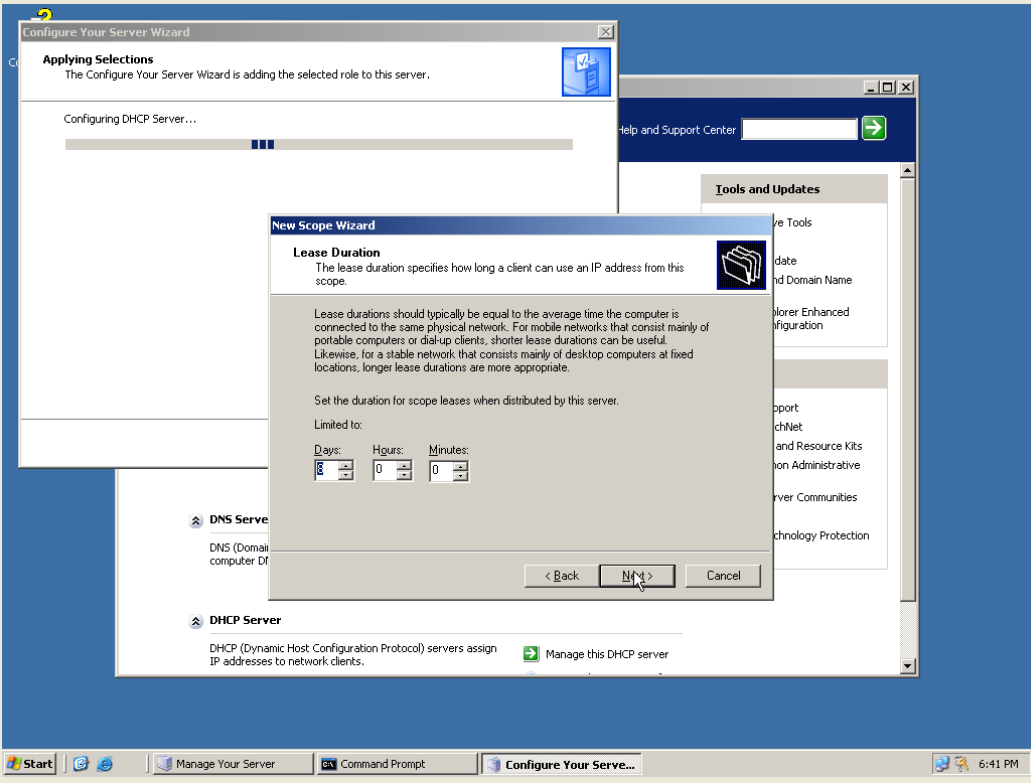

9. Configure DHCP Options  $\rightarrow$  next

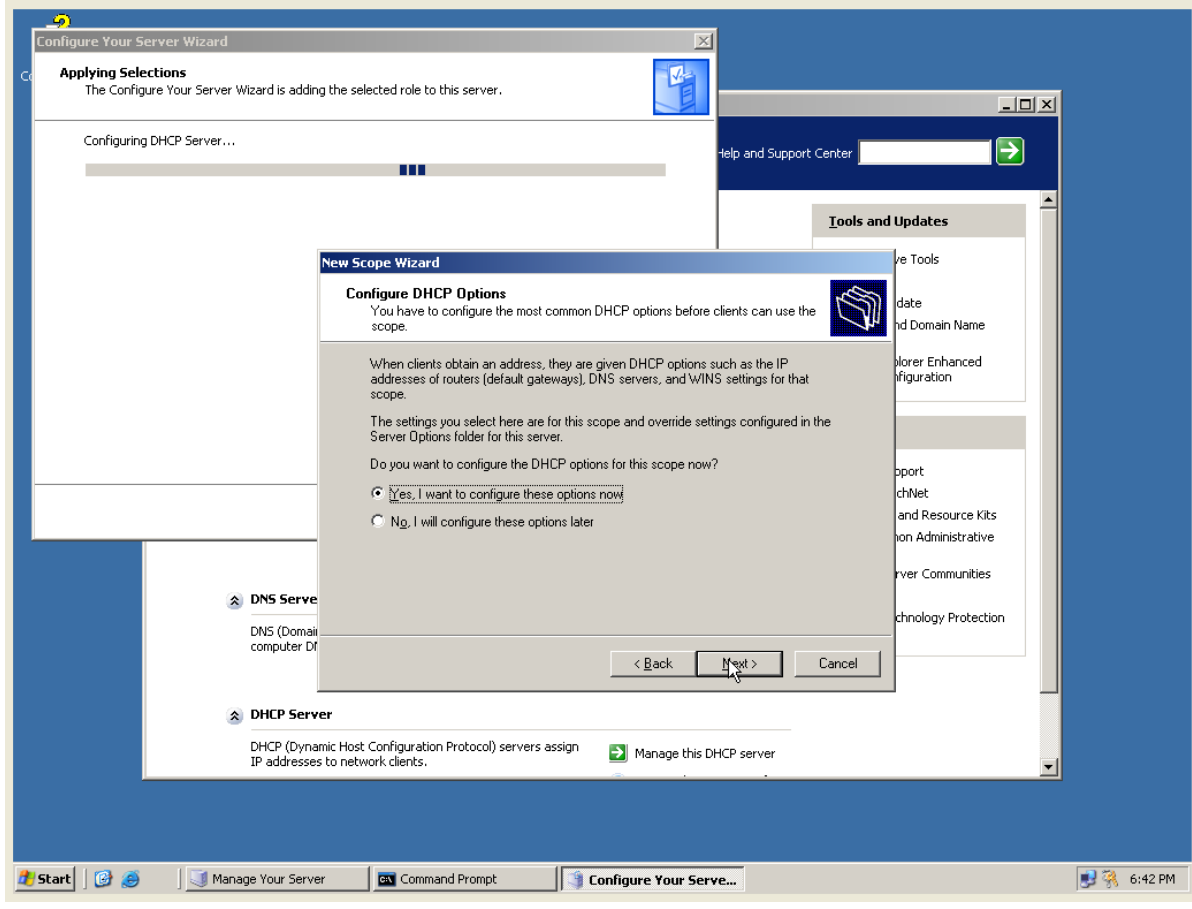

10. Isi router lalu  $\rightarrow$  next

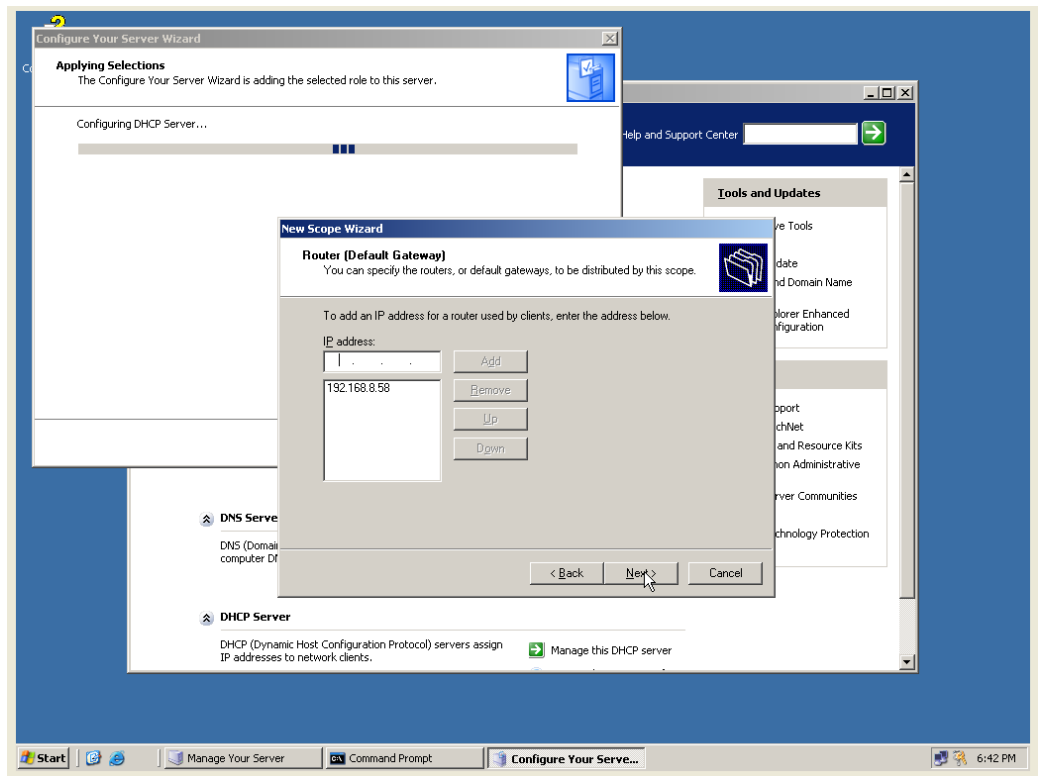

11. Setelah itu isi parent domain, server name dan ip address  $\rightarrow$  next

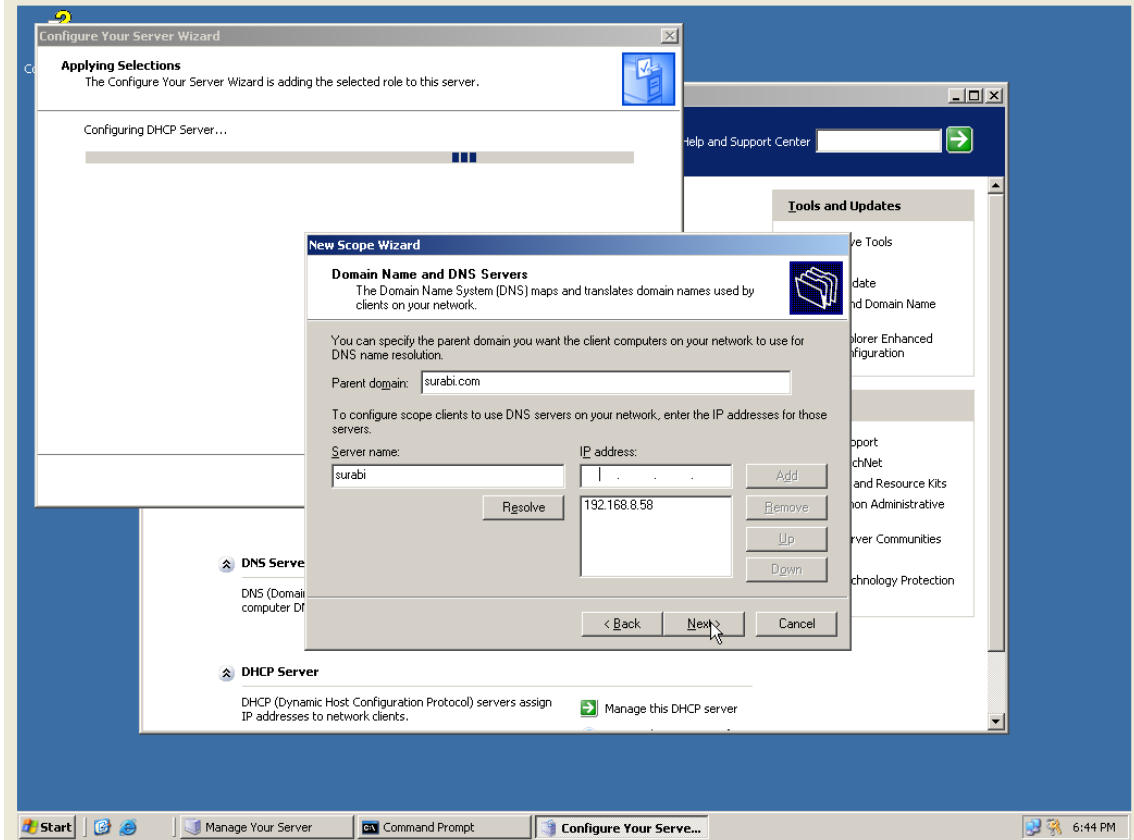

## WINS servers  $\rightarrow$  next

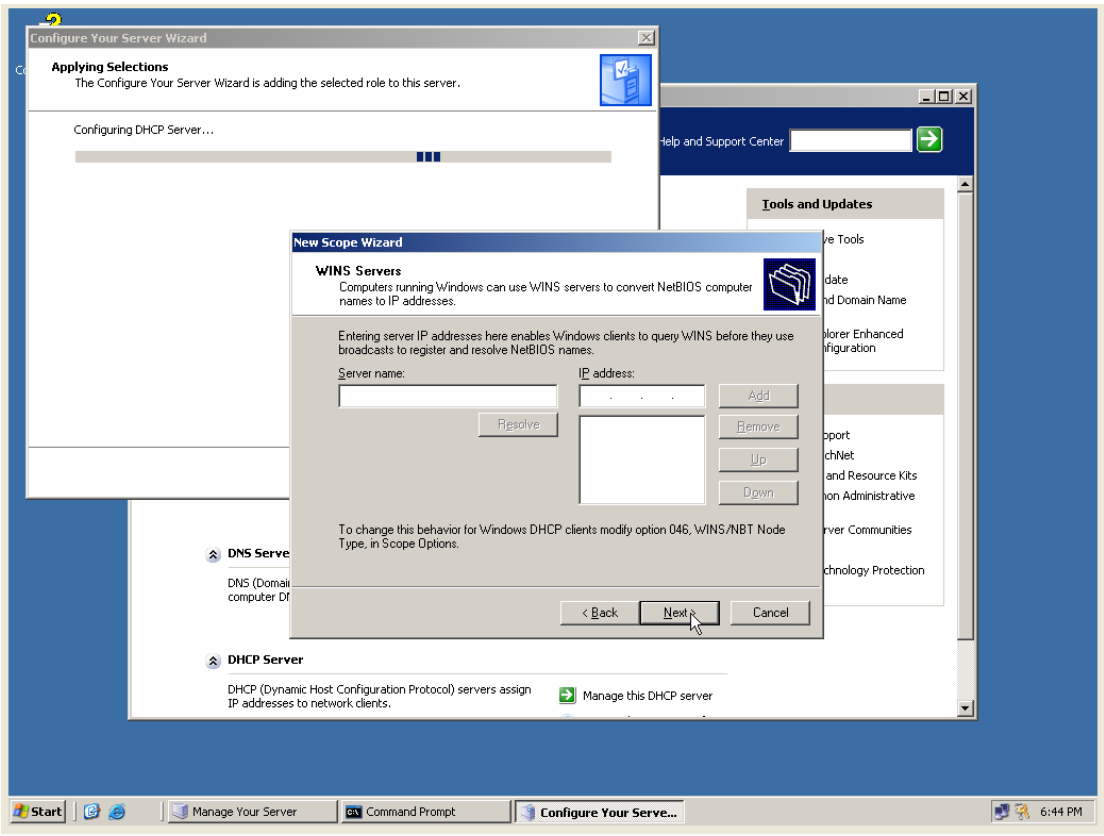

12. Activate scope  $\rightarrow$  next

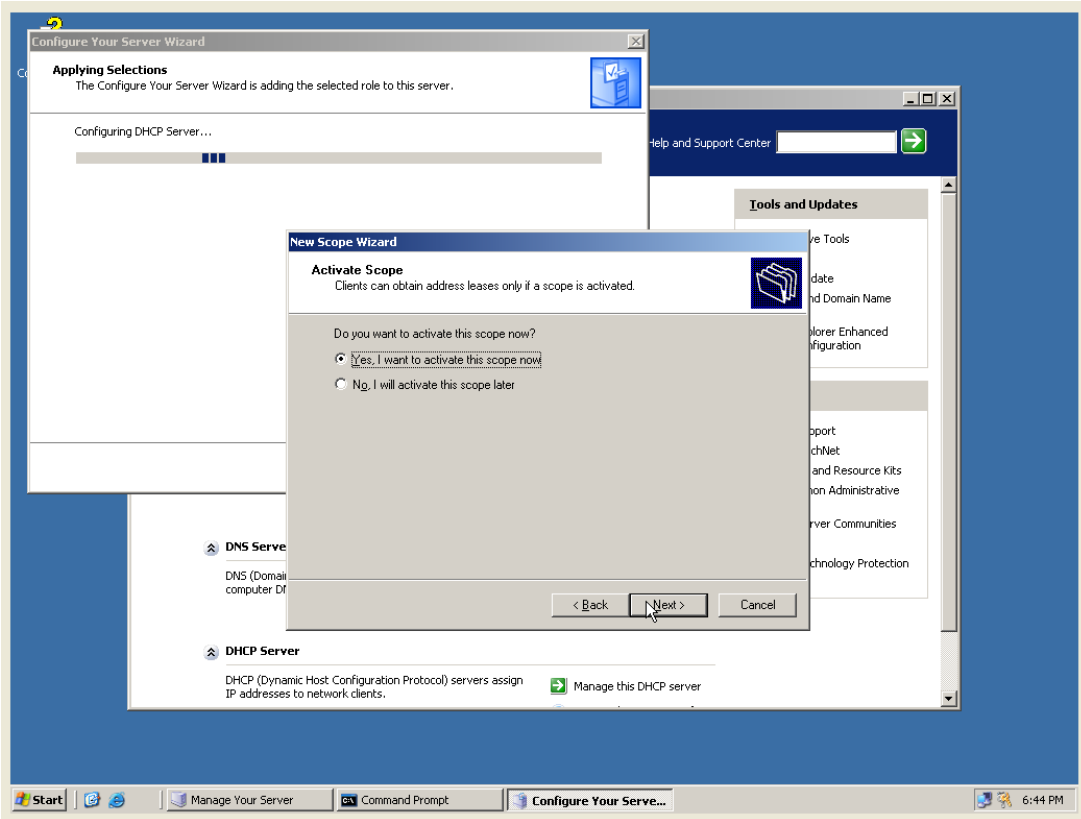

13. Setelah selesai  $\rightarrow$  finish

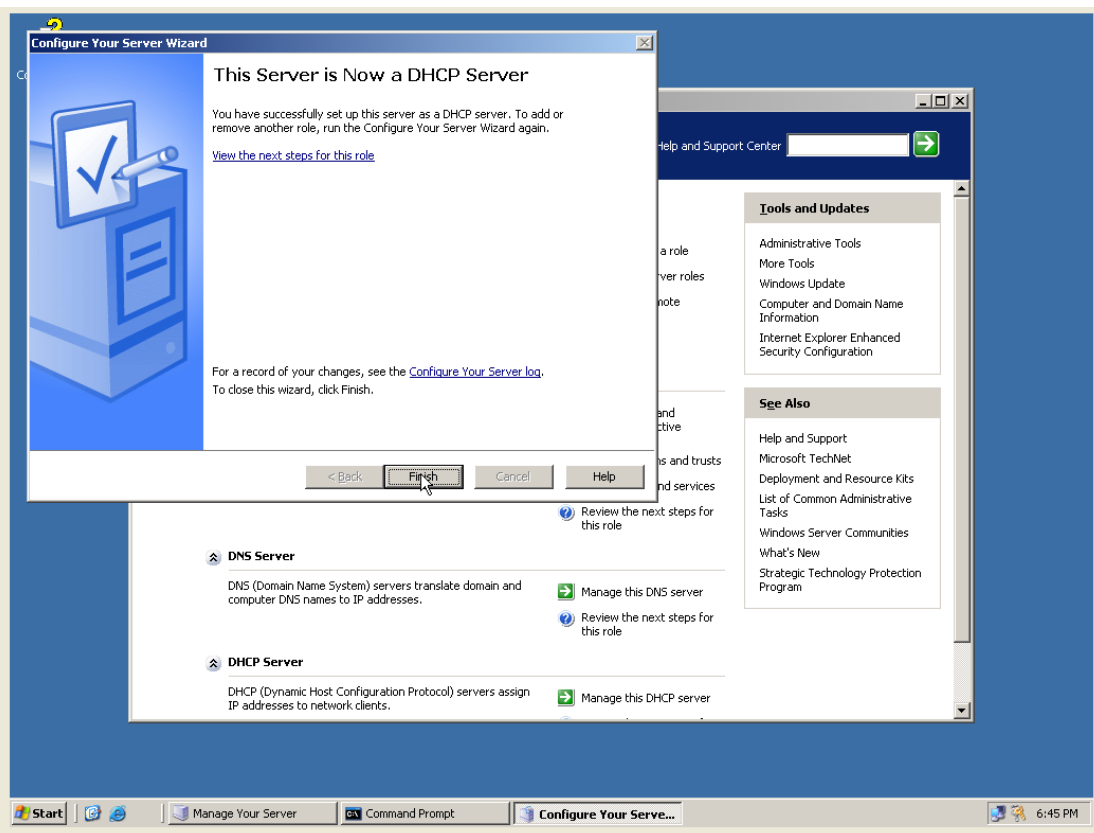

14. Untuk dapat melakukan konfigurasi dengan client maka harus di authorize seperti gambar di bawah ini

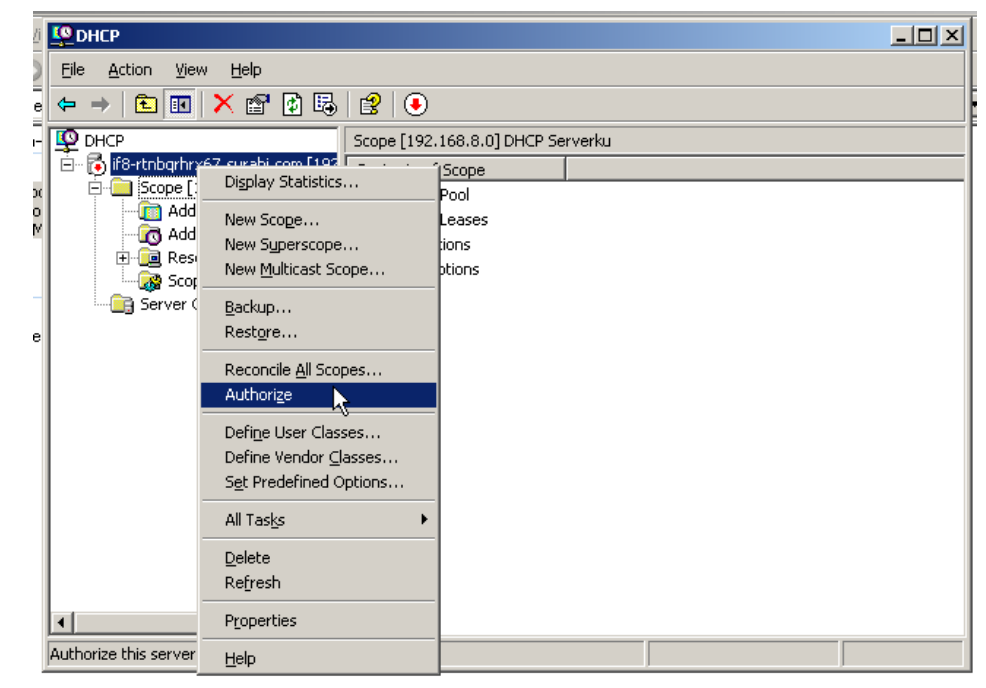

### **Konfigurasi Client**

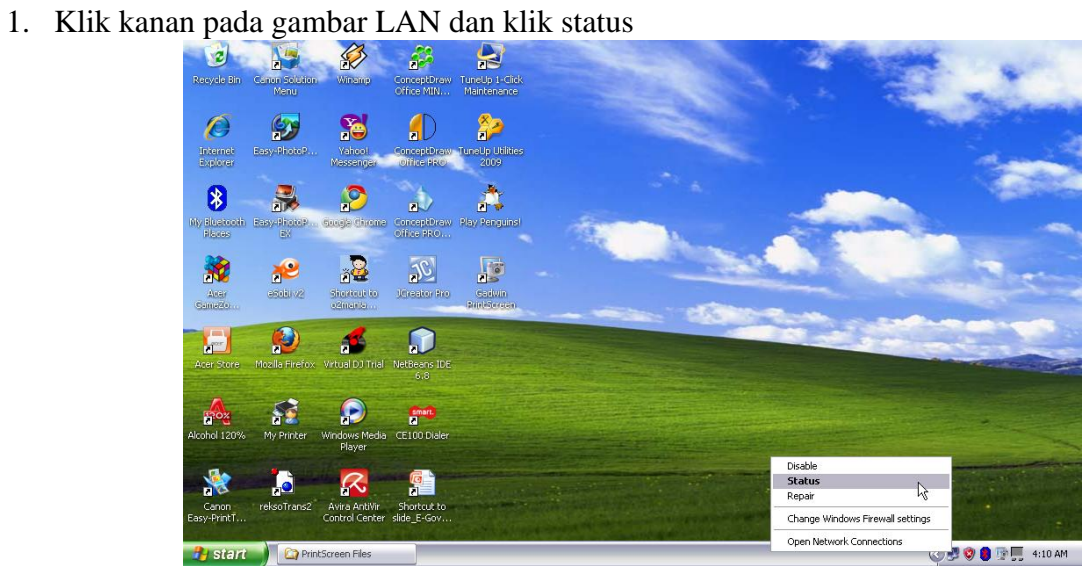

2. Setelah masuk LAN Status  $\rightarrow$  properties

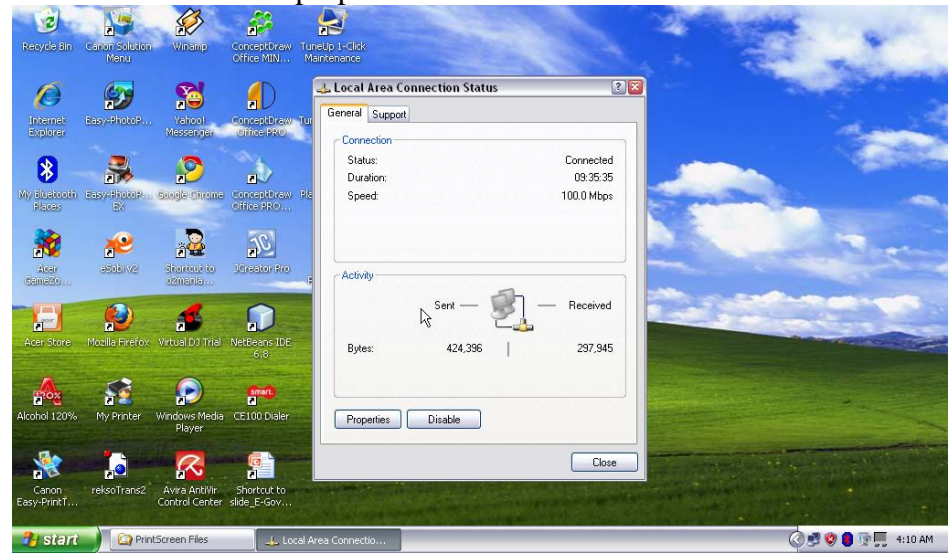

3. Pilih pada TCP/IP  $\rightarrow$  properties

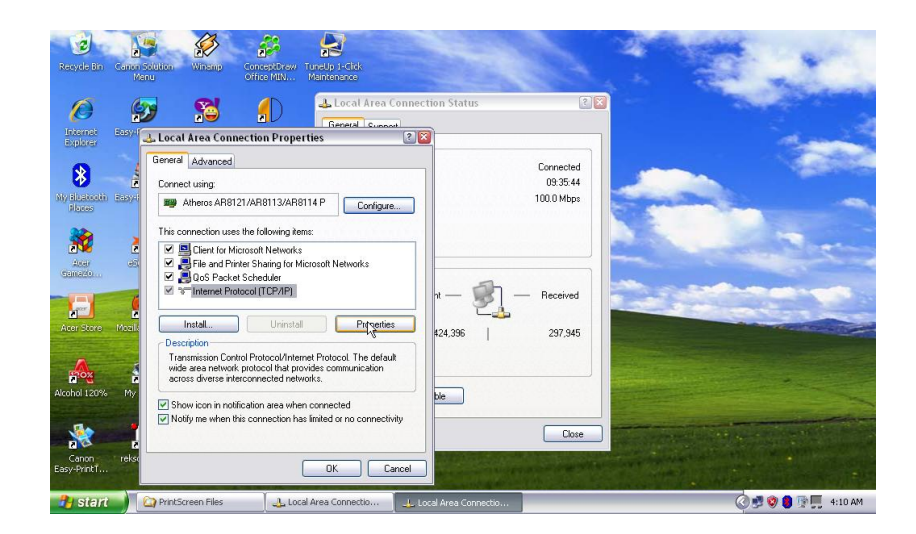

4. Isi pada automatically  $\rightarrow$  OK

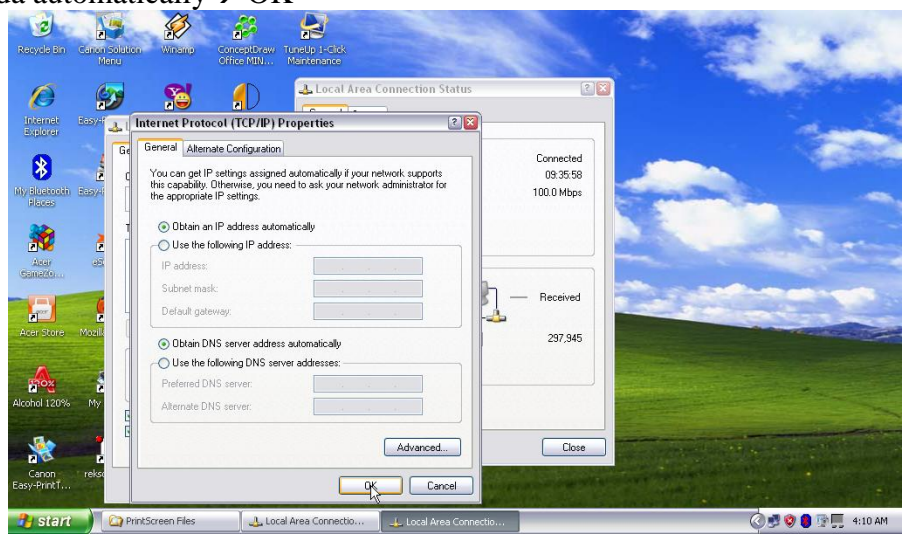

5. Status pada client sudah menggunakan DHCP

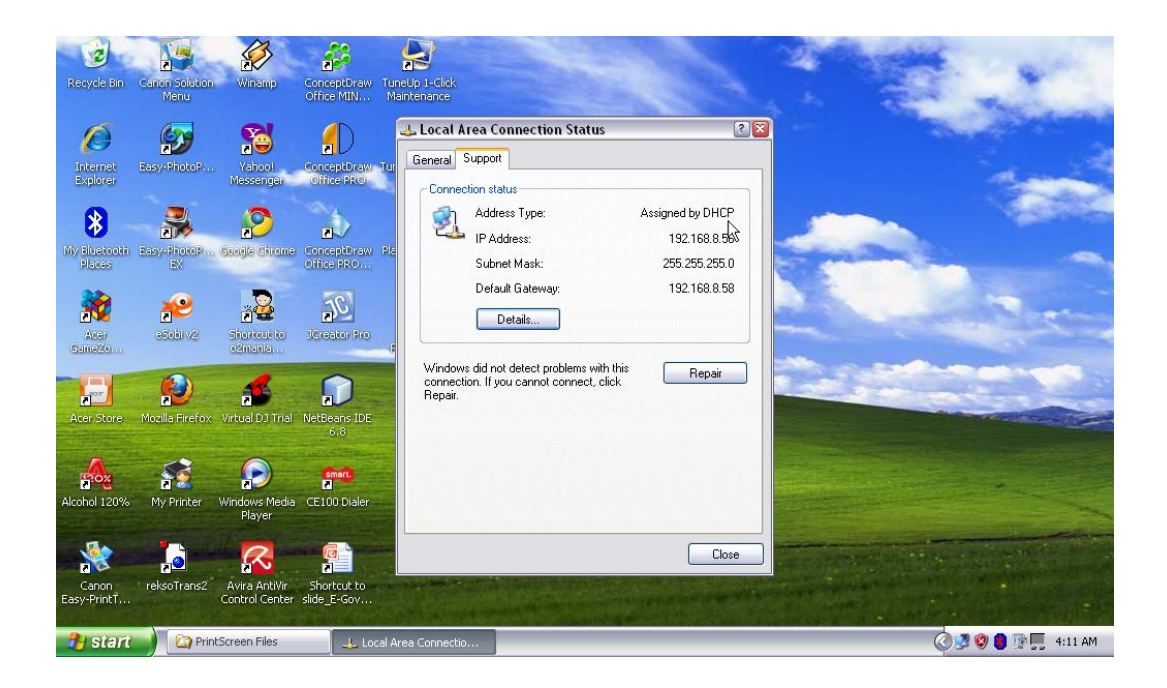